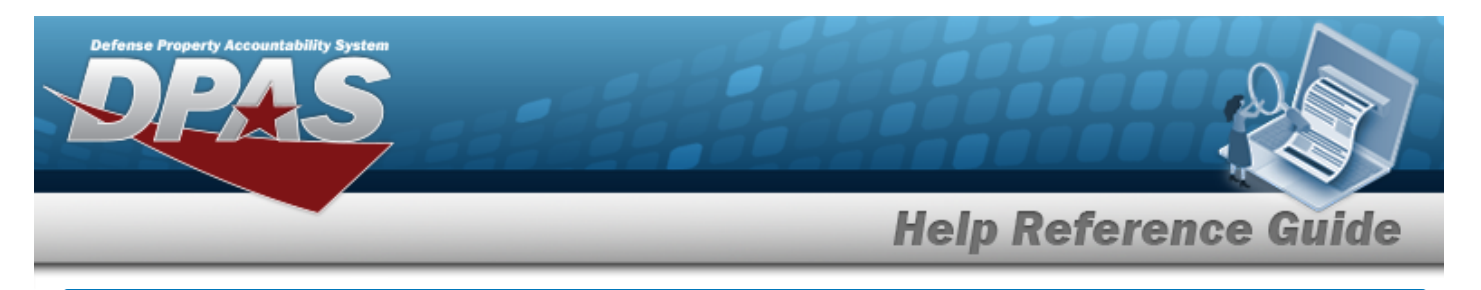

## **Customer Profile Overview**

### **Overview**

The Materiel Management/Inventory Control Point module Customer Profile process provides the ability to create, update, or delete a detailed DODAAC, RIC, or MAPAC record. The Customer Profile record contains the information necessary to increase the accuracy of the data required to create a requisition.

#### **Note**

Some search fields provide **Intellisense i**, which is the automatic completion of a field entry in a software application.

The application displays a selectable word or phrase in that field, based on the input (that was previously entered), without having to completely type the entry.

This is identified by a lowercase italic  $\mathbf{I}$  preceding the field name.

# **Navigation**

MASTER DATA MGMT > Customer Profile > Customer Profile page

## **Procedures**

#### **Search for a Customer Profile**

*One or more of the Search Criteria fields can be entered to isolate the results. By default, all*

*results are displayed. Selecting at any point of this procedure returns all fields to the default "All" setting.*

1. In the Search Criteria box, narrow the results by entering one or more of the following optional fields.

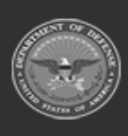

# **Help Reference Guide**

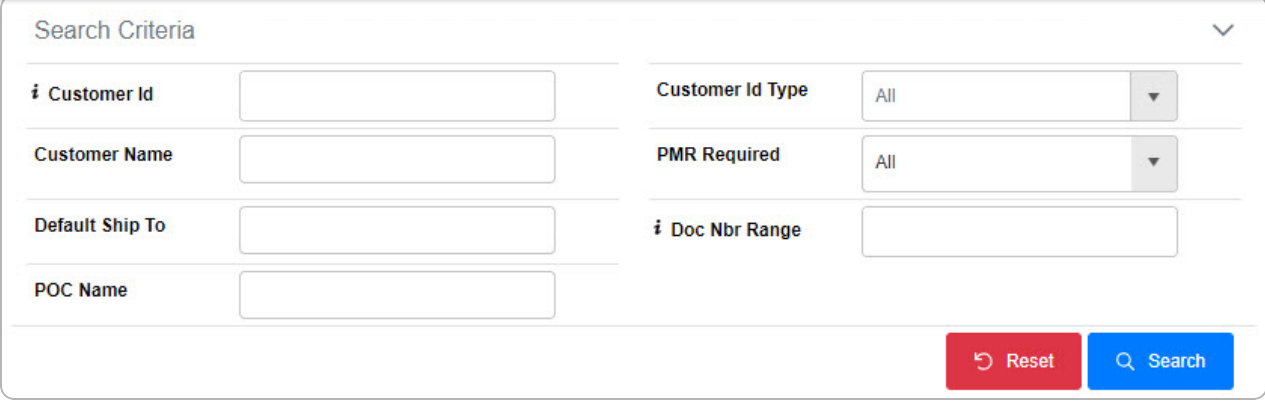

2. Select . *The Search Results grid appears.*

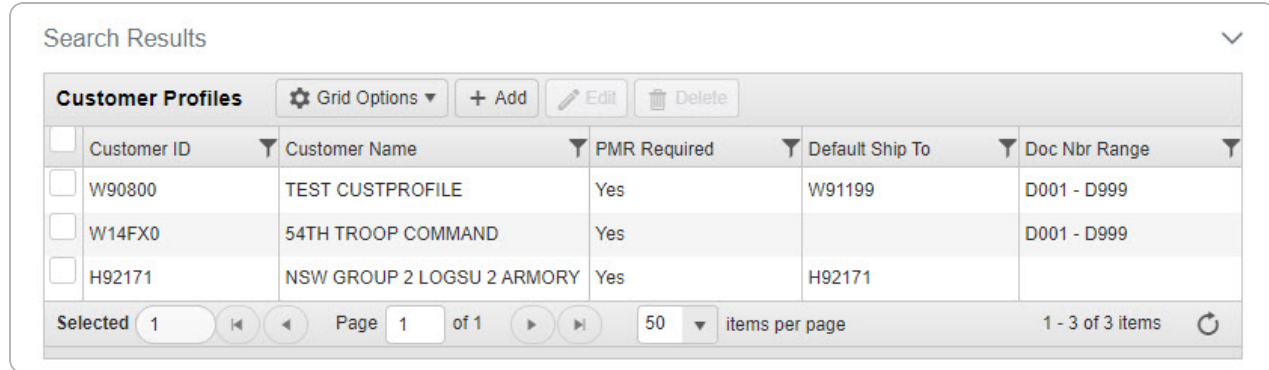

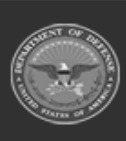

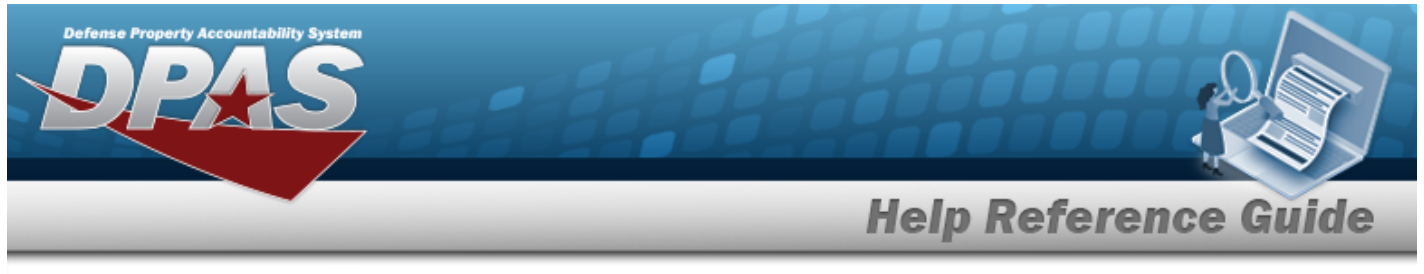

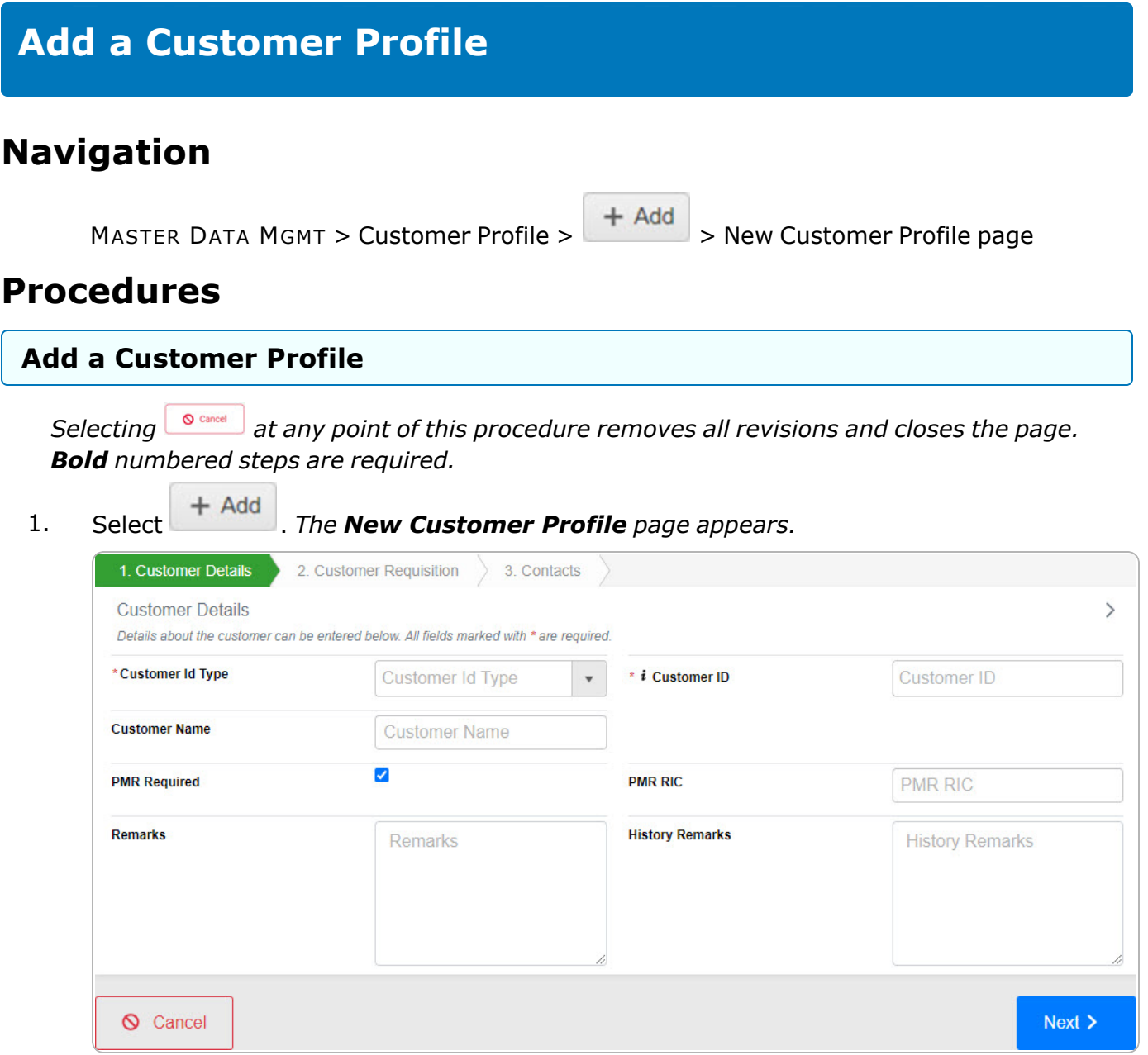

- 2. *Complete the Customer Details tab.*
	- **A.** Use **the Select the [Customer](CustomerIdentifierType.htm) Id Type.**
	- **B.** Enter the Customer ID, using  $\vec{i}$  to assist with the entry. *This is a 6 alphanumeric character field.*

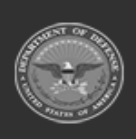

**Help Reference Guide** 

DPAS Helpdesk<br>1-844-843-3727

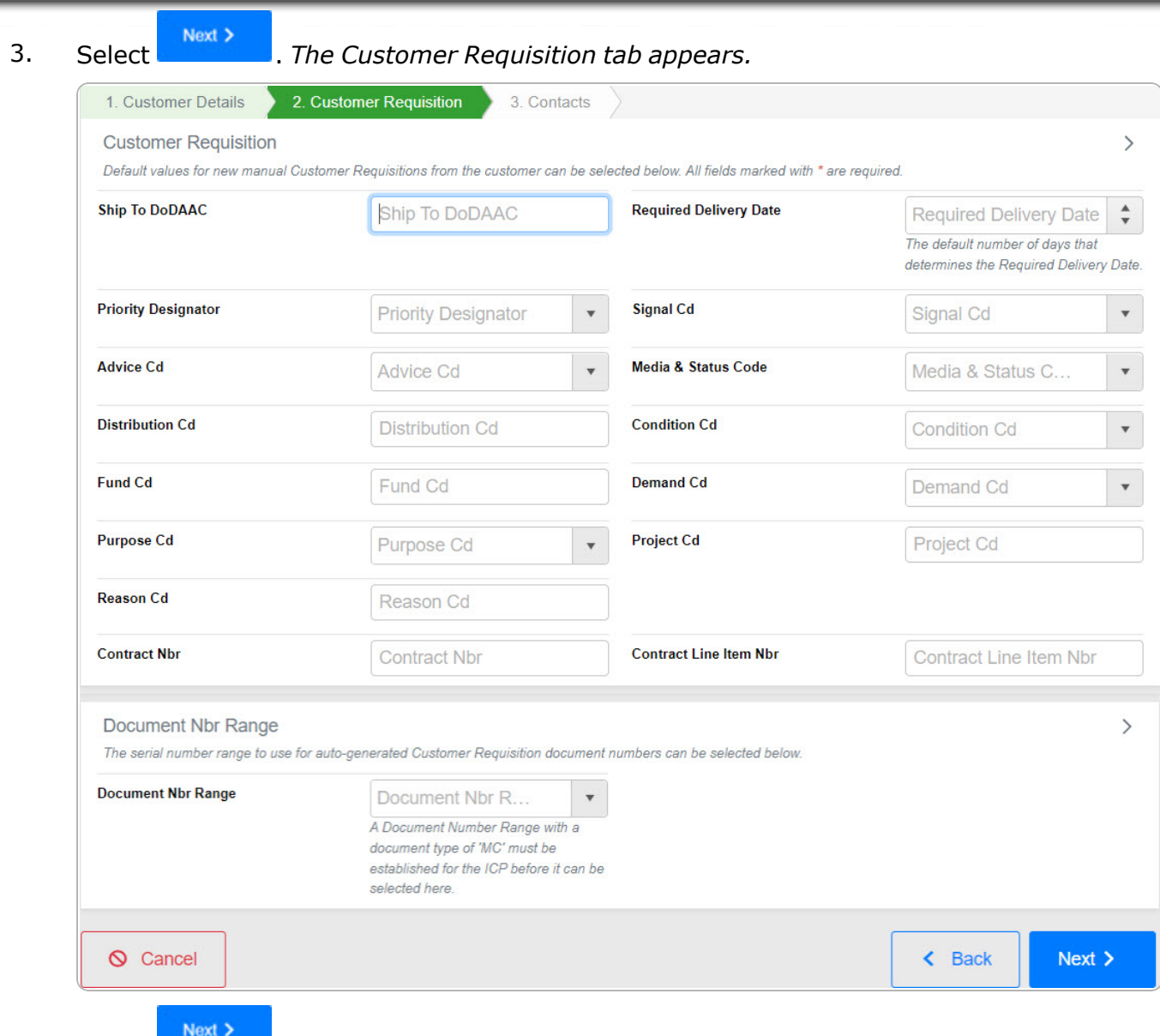

4. Select **. The Contacts tab appears.** 

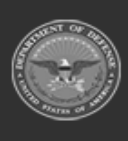

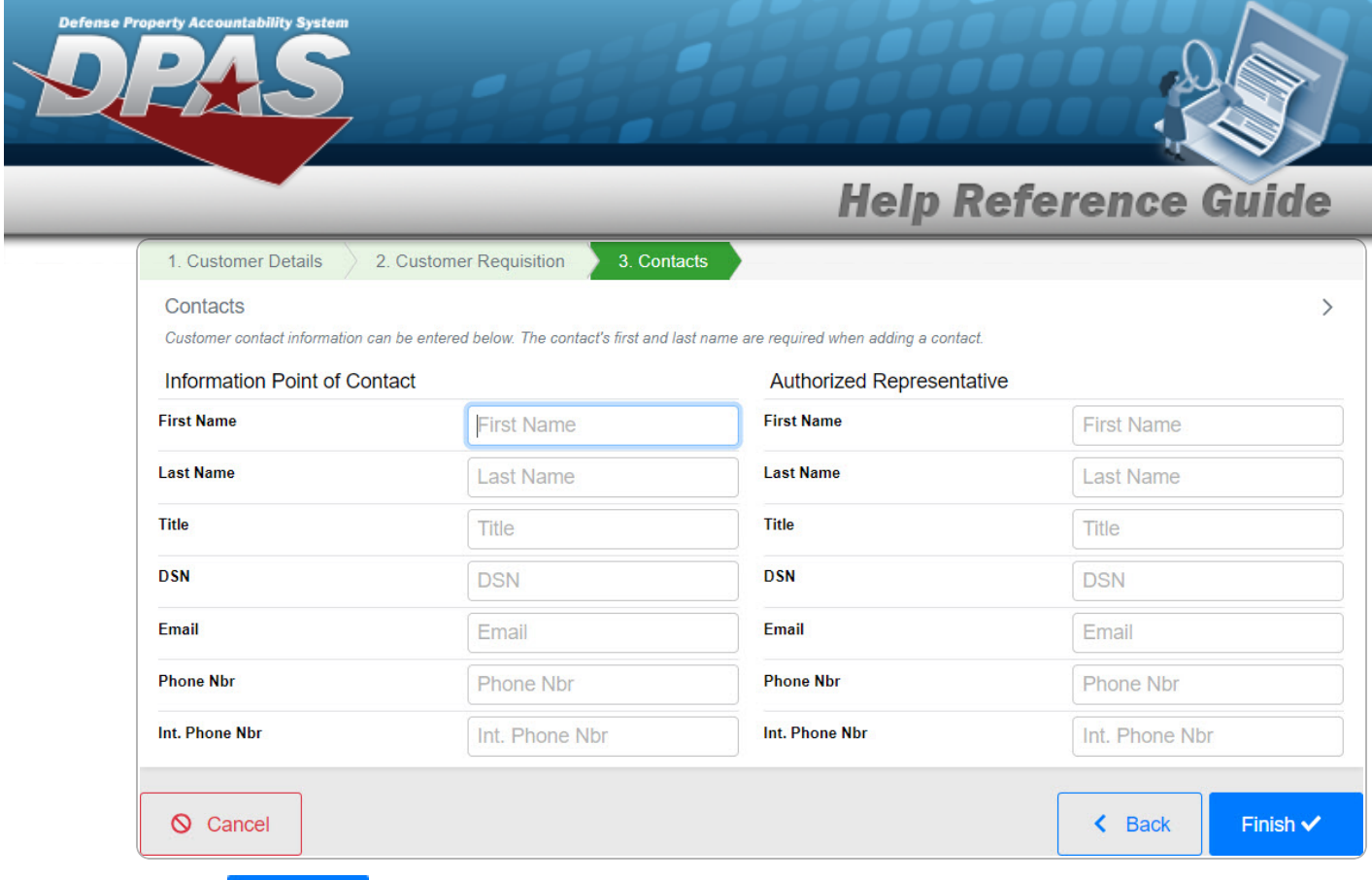

5. Select . *The new Customer Profile record is saved, and appears in the Customer Profiles grid.*

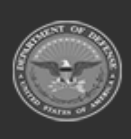

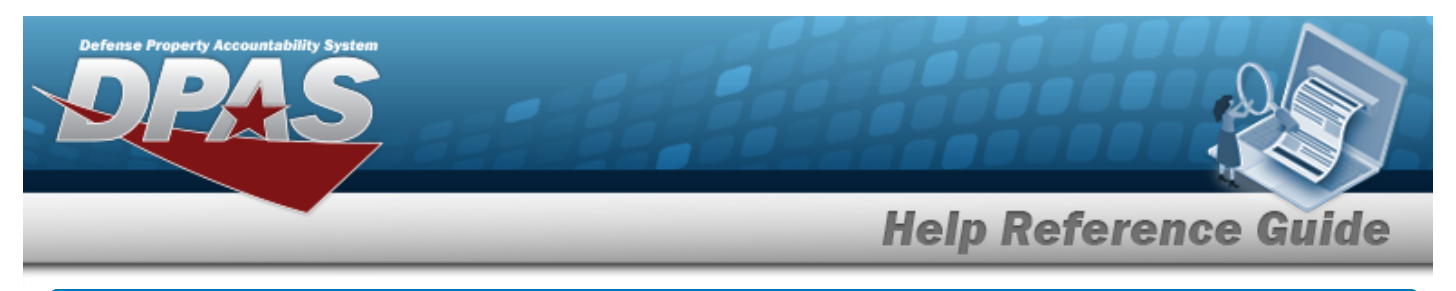

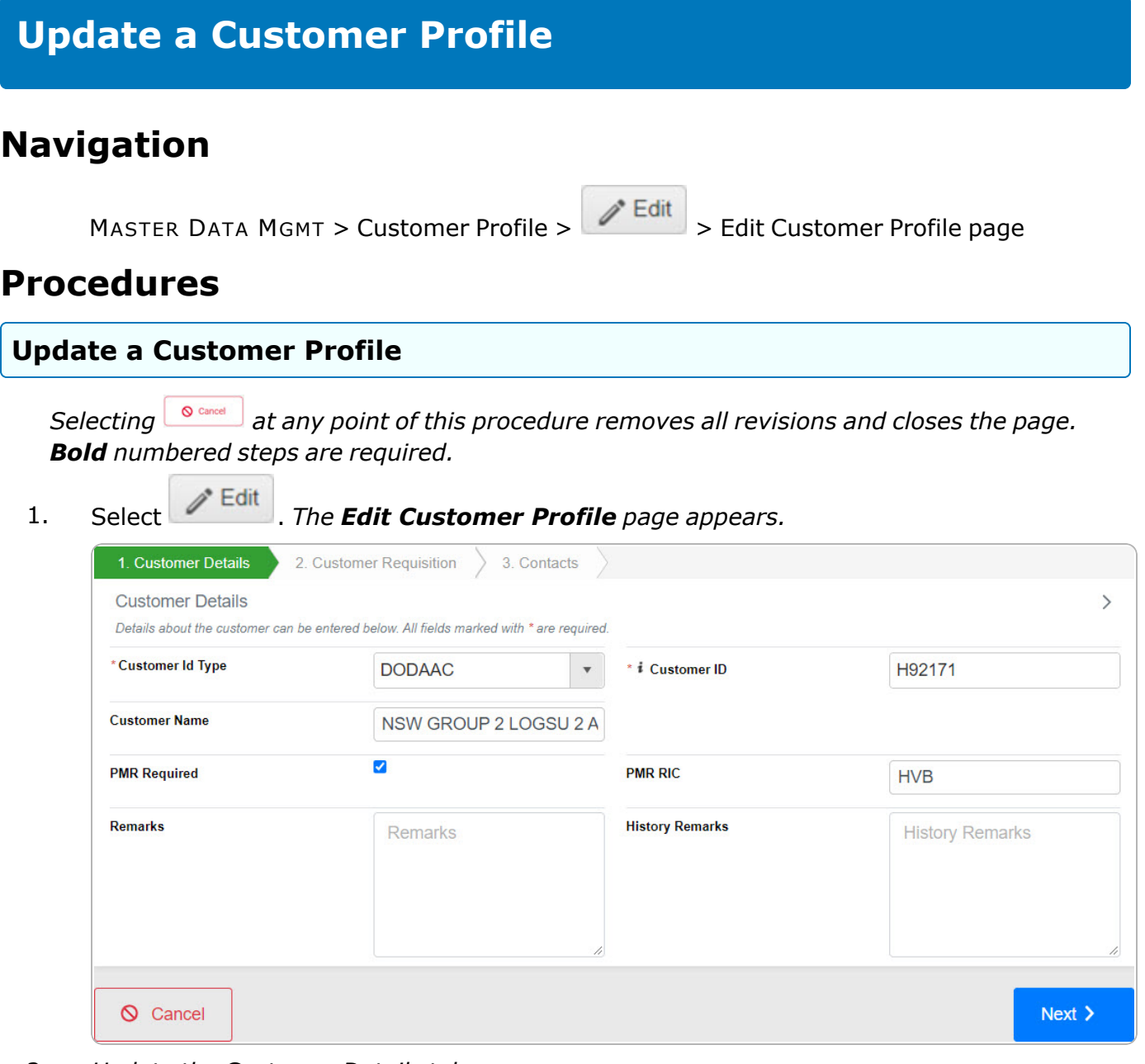

- 2. *Update the Customer Details tab.*
	- **A.** Update the [Customer](CustomerIdentifierType.htm) Id Type, using to select the desired identifier.
	- **B.** Update the Customer I<sub>D</sub>, using  $\overrightarrow{i}$  to assist with the revised identifier. *This is a 6 alphanumeric character field.*

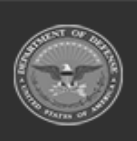

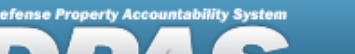

**Help Reference Guide** 

**DPAS Helpdesk**<br>1-844-843-3727

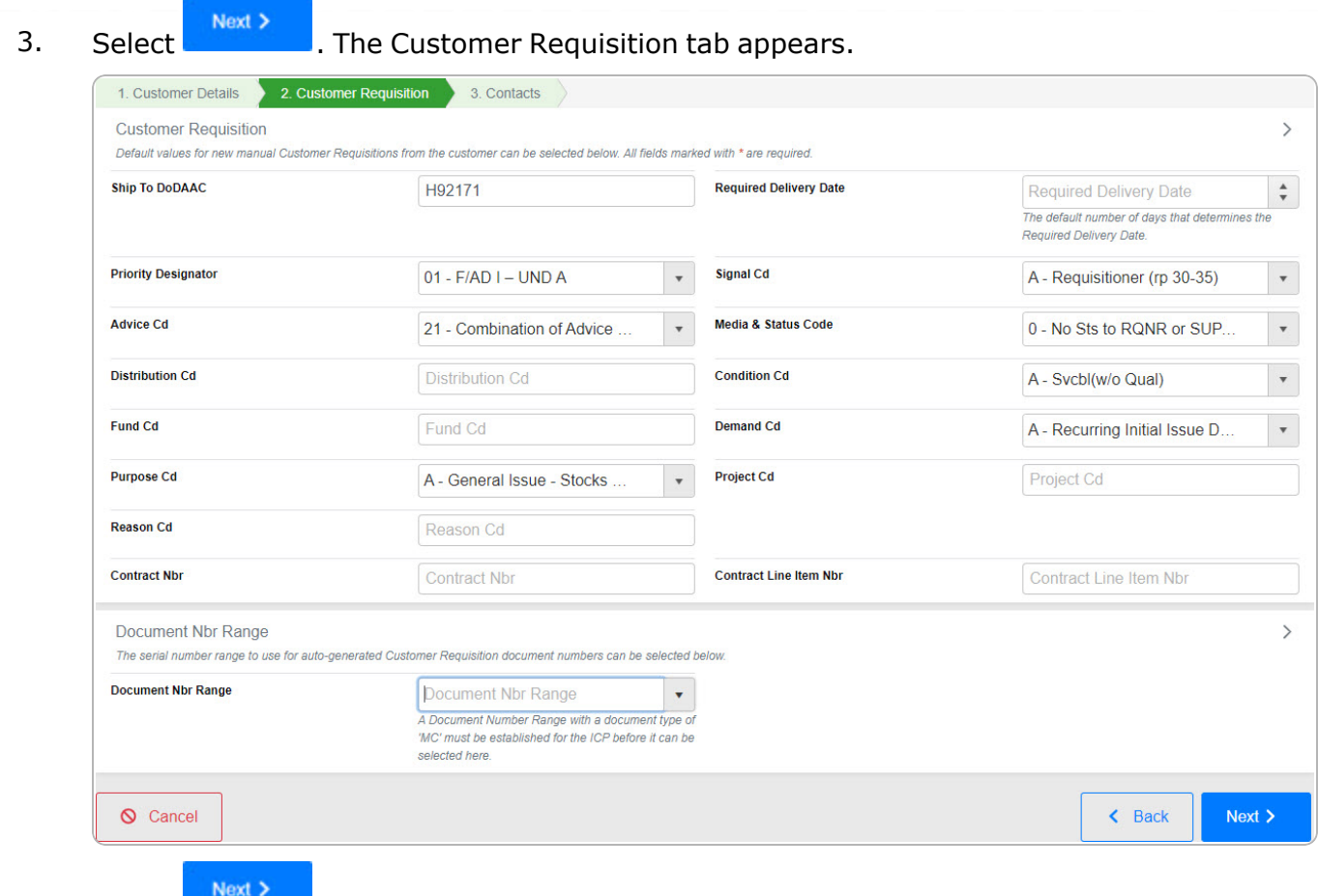

4. Select **With State Contacts tab appears.** 

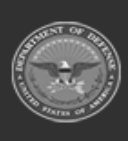

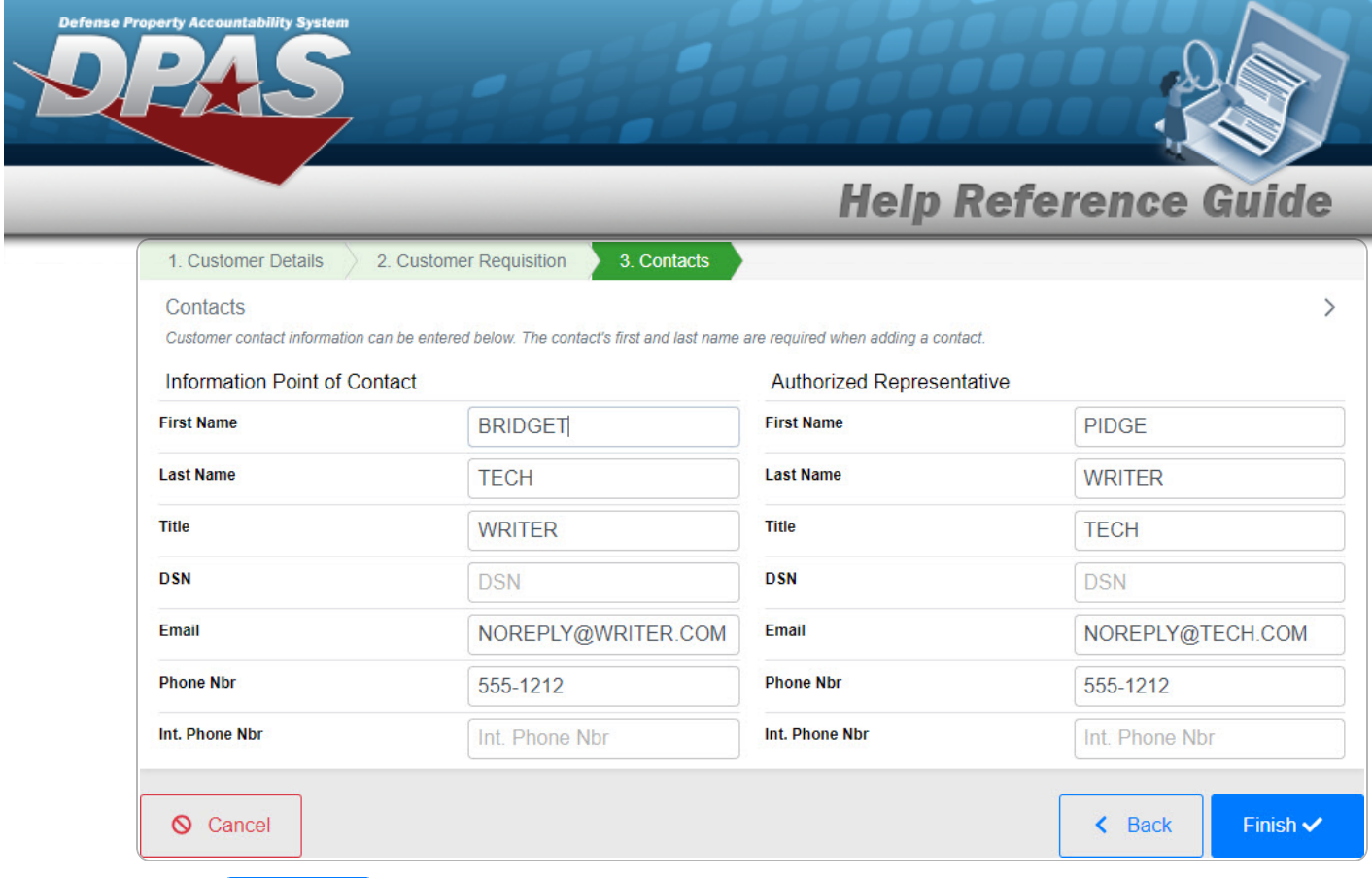

5. Select . *The revised Customer Profile is saved, and the row appears green in the Customer Profiles grid .*

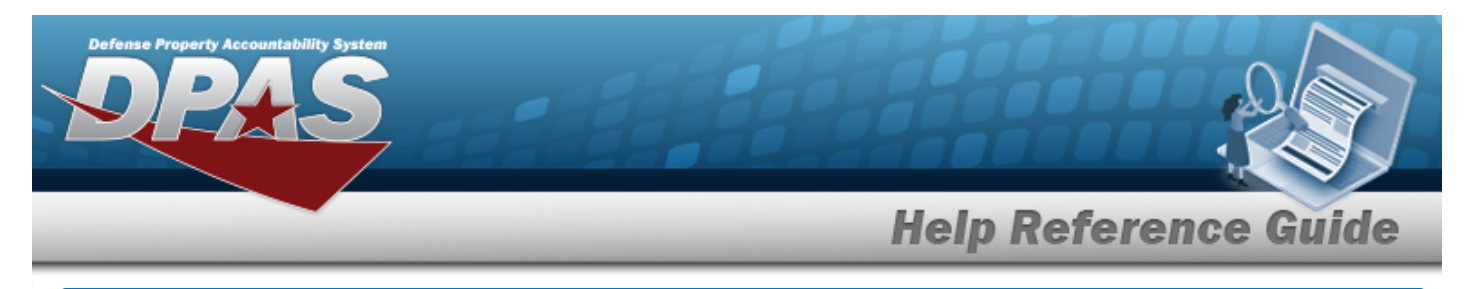

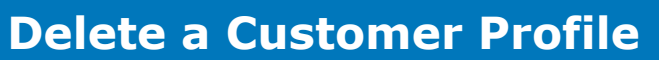

## **Navigation**

MASTER DATA MGMT > Customer Profile >  $\Box$  Delete > Delete Customer Profile pop-up window

#### **Procedures**

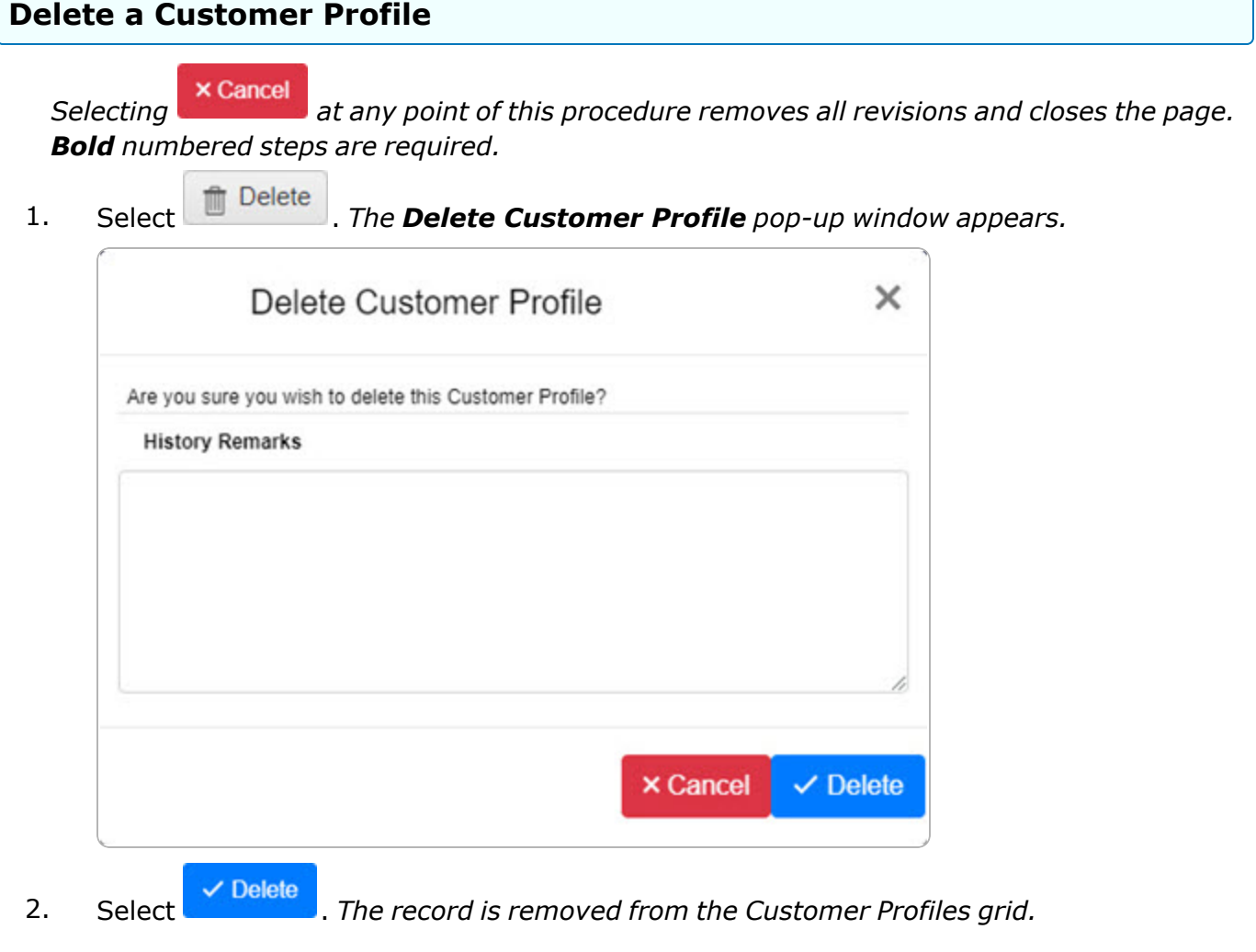

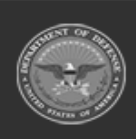